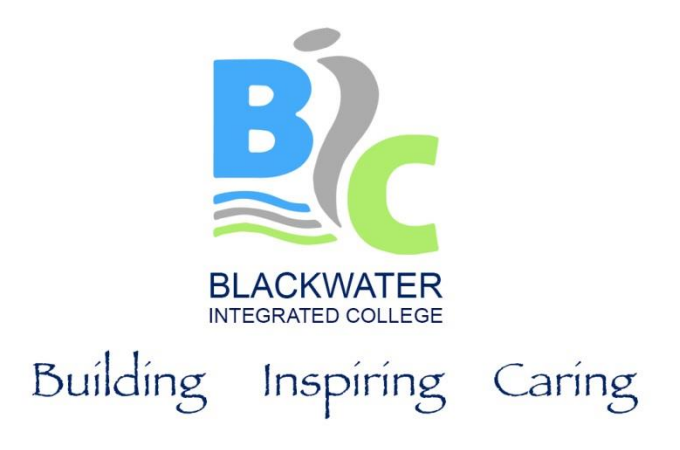

22nd October 2021

Dear Parent / Guardian

## **Year 12 Parental Consultations - Online Appointment Booking 4 th November 2021**

In Blackwater Integrated College we place a high value on parental involvement as we work together to educate our students.

Year 12 students have important module exams in Maths, English and Science towards the end of November and it is important that students and parents are aware of what needs to be done in preparation for these exams.

The college will be continuing to use an online appointment booking system for the next planned parental consultation on Thursday 4<sup>th</sup> November. This allows you to choose your own appointment times with teachers and you will receive an email confirming your appointments. The appointments will take place remotely via the Schoolcloud system.

Appointments can be made from 22<sup>nd</sup> October and will close 3<sup>rd</sup> November at 12 noon. Should you wish to make any changes after this date please contact the school office.

Please visit<https://blackwateric.schoolcloud.co.uk/> to book your appointments. (A short guide on how to add appointments is included with this letter.) Login with the following information:

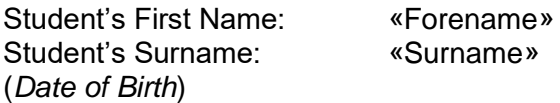

If you do not have access to the internet, please contact the school office who will be happy to add appointments on your behalf.

Yours sincerely

J Millington Pastoral Co-ordinator

Science Module 22<sup>nd</sup> November English module 26<sup>th</sup> November<br>Maths modules 29<sup>th</sup> November  $29<sup>th</sup>$  November &  $2<sup>nd</sup>$  December

**Blackwater Integrated College** 12 Old Belfast Road Downpatrick BT30 6SG T: 028 4461 2115 Principal: Mr Stephen Taylor BA Hons PQH

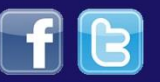

# **Parents' Guide for Booking Appointments**

**z**schoolcloud

Browse to<https://blackwateric.schoolcloud.co.uk/>

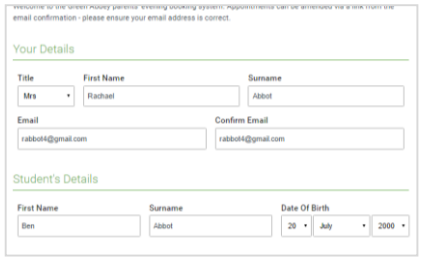

### **Step 1: Login**

Fill out the details on the page then click the *Log In* button.

A confirmation of your appointments will be sent to the email address you provide.

### Click a date to continue to allow parents and teachers to disct<br>is and will take place on 13th and 14th ptember.<br>te that on the 13th there will be session<br>silable both in nerson and via video call. Tuesday, 14th Septembe n for bookings

## **Step 2: Select Parents' Evening**

Click on the date you wish to book.

Unable to make all of the dates listed? Click *I'm unable to attend*.

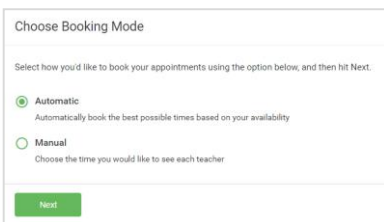

### **Step 3: Select Booking Mode**

Choose *Automatic* if you'd like the system to suggest the shortest possible appointment schedule based on the times you're available to attend. To pick the times to book with each teacher, choose *Manual*. Then press *Next*.

We recommend choosing the automatic booking mode when browsing on a mobile device.

Drag the sliders at the top of the screen to indicate the earliest and latest you

### **Choose Teachers**

Set the earliest and latest times you can attend, select which teachers you'd like to see, and then<br>press the button to continue.

Choose earliest and latest times

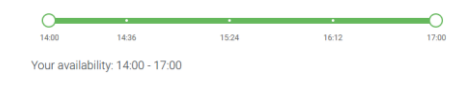

**Step 4: Select Availability**

can attend.

**Choose Teachers** If there is a teacher you do not wish to see, please untick them before you **Ben Abbot** Mr J Brown  $\blacksquare$  Mrs A Wheeler Continue to Book Appointments

### **Step 5: Choose Teachers**

Select the teachers you'd like to book appointments with. A green tick indicates they're selected. To de-select, click on their name.

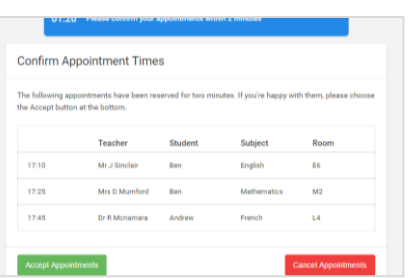

### **Step 6: Book Appointments (Automatic)**

If you chose the automatic booking mode, you'll see provisional appointments which are held for 2 minutes. To keep them, choose Accept at the bottom left.

If it wasn't possible to book every selected teacher during the times you are able to attend, you can either adjust the teachers you wish to meet with and try again, or switch to manual booking mode.

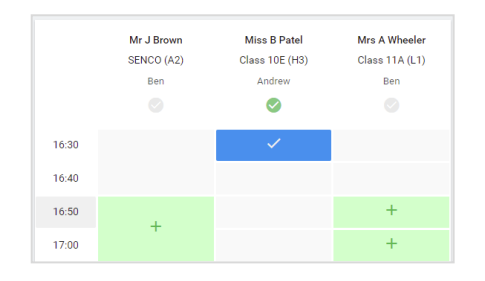

### **Step 7: Book Appointments**

Click any of the green cells to make an appointment. Blue cells signify where you already have an appointment. Grey cells are unavailable.

To change an appointment, delete the original by hovering over the blue box and clicking *Delete*. Then choose an alternate time.

You can optionally leave a message for the teacher to say what you'd like to discuss, or raise anything beforehand.

Once you're finished booking all appointments, at the top of the page in the alert box, press *click here* to finish the booking process.

# **Step 8: Finished**

All your bookings now appear on the My Bookings page. An email confirmation has been sent and you can also print appointments by pressing *Print*. Click *Subscribe to Calendar* to add these and any future bookings to your calendar.

To change your appointments, click on *Amend Bookings*.

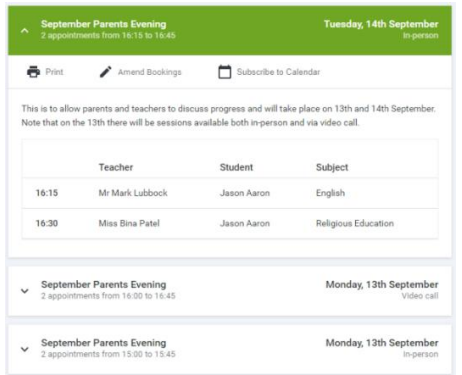